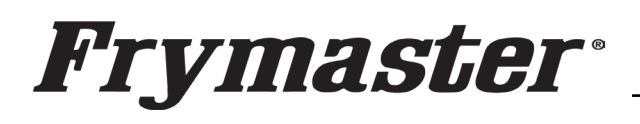

318-865-1711 800-551-8633 WWW.FRYMASTER.COM EMAIL[: FRYSERVICE@WELBILT.COM](mailto:FRYSERVICE@WELBILT.COM) 

## **Instruction Sheet**

**Follow these instructions to update the REAR touch screen software. This addresses issues where the rear touch screen is missing its configuration and displays "System Error – Secondary UI communication loss" or "System Error – Secondary UI NOT FOUND!".** 

## **Subject: McDonald's UHCTHD Communication/Configuration Issues**

**Models affected: McDonald's UHCTHD Holding Cabinets 5/10/2024** 

1) Prior to starting, ensure the software files are loaded onto **two (2) separate USB drives** and they are **clearly marked FRONT and REAR**. The files are located at:

[https://www.frymaster.com/Software-Packages/McDonald-s-](https://www.frymaster.com/Software-Packages/McDonald-s-UHCTHD-Software)[UHCTHD-Software](https://www.frymaster.com/Software-Packages/McDonald-s-UHCTHD-Software)

Download **ONLY** the **6-row/Double Sided Main Software**, to load through the **FRONT** of the cabinet and the **6-row/Double Sided Mirror Rear Only Software**, to load on the **REAR ONLY** controller.

- 2) If the CAN connections between the rear touch screen and the front touch screen 6-pin blue and white wires (see Figure 1) have been disconnected and reconnected, and no pins on any of the connections have been pushed out of the connections then proceed.
- 3) Remove the top cover of the cabinet by removing the four (4) Phillips head screws that attach the cover (see Figure 2).
- 4) With the cabinet powered up, disconnect the 6-pin CAN cable from the **REAR** controller with the black, blue and white wires. The CAN

cable **MUST** be disconnected to prevent issues (see Figure 3).

- 5) Insert the USB with **ONLY** the vhcupdate\_UHCTHD6TP\_**MIRROR**\_UX2469.tar.gz **file loaded on it** into the USB port, on one of the **REAR** USB connectors of the **REAR** controller (see Figure 4). **NOTE: This file is ONLY for 6-row double sided cabinets.**
- 6) After several seconds to a few minutes the software will **ONLY** load onto the rear controller. **Continued on next page**

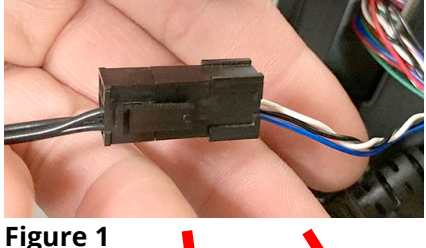

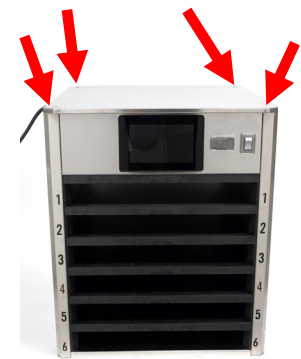

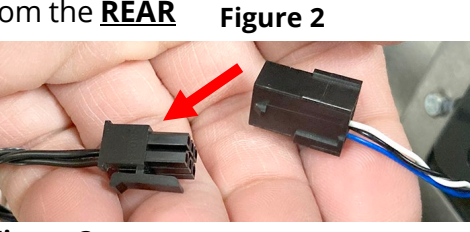

**Figure 3** 

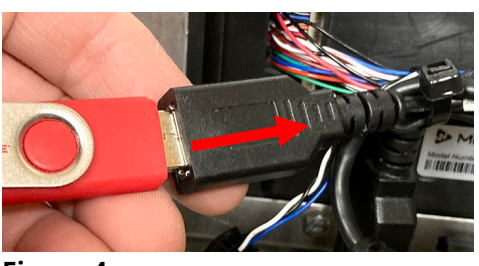

**Figure 4** 

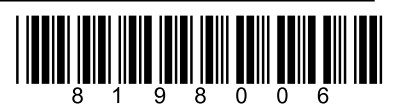

- 7) When the software update is complete, the screen displays **Software update successful. Unplug USB and reboot the unit** (see Figure 5).
- 8) Remove the USB drive (see Figure 6).
- 9) Power **OFF** the cabinet (see Figure 7).
- 10) Reconnect the 6-pin CAN cable to the rear UI with the black, blue and white wires (see Figure 8).
- 11) Power **ON** the cabinet (see Figure 9).
- 12) With the cabinet powered up and fully booted up, slide the USB cover open on the front of the cabinet and insert the USB with

**ONLY** the **vhcupdate\_UHCTHD6SP\_UX2469.tar.gz file loaded onto it** into the USB port, on the **FRONT** of the cabinet (see Figure 10). This is **DIFFERENT** than the file used in step 5. **NOTE: This file is ONLY for 6 row double sided cabinets.**

- 13) After a few minutes the software update will start (see Figure 11).
- 14) When the software update is complete  $\sim$ controller displays **Software update successful. Unplug USB and reboot the unit** when complete (see Figure 12).
- 15) Remove the USB from the front of the cabinet.
- 16) Power cycle the entire cabinet.
- 17) Press the  $\bigcirc$  button. Press the button. Swipe two times to the right to **System Information**. Verify the UI software version is **UX-2469** (see Figure 13) on both displays.
- 18) Press the  $\bigtriangledown$  button. **Press**
- 19) Press the & Go button.
- 20) Reattach the top cover.
- 21) If the configuration needs to be reset follow these steps:
	- a) Press the  $\bigcirc$  button. Press the button. Swipe to the left to **Utilities**.

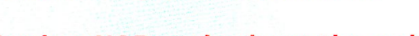

Software update successful.

**Unplug USB and reboot the unit** 

**Figure 5** 

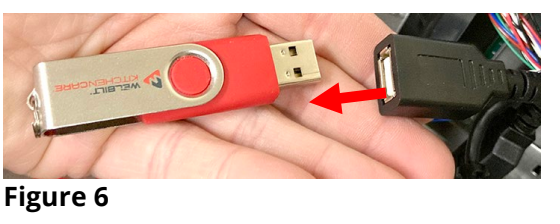

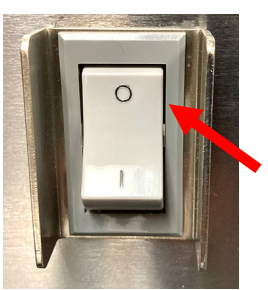

**Figure 7** 

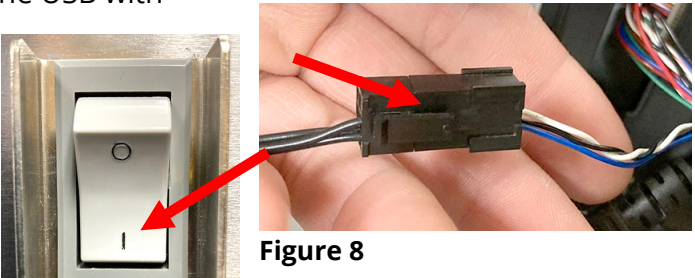

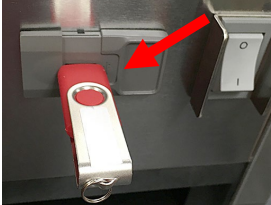

**Figure 10**

Software update successful.

**Unplug USB and reboot the unit** 

## **Figure 12**

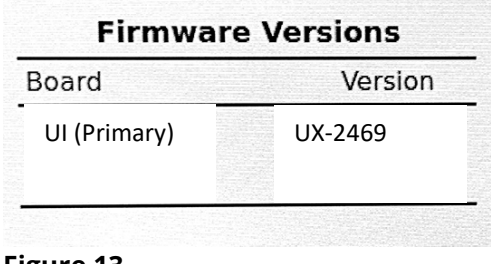

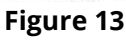

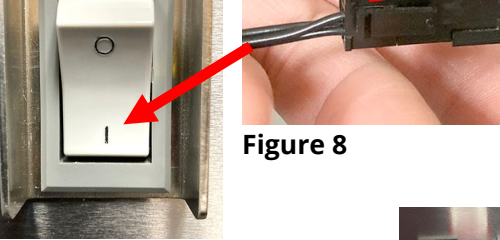

**Figure 11**

**Figure 9** 

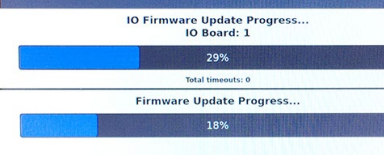

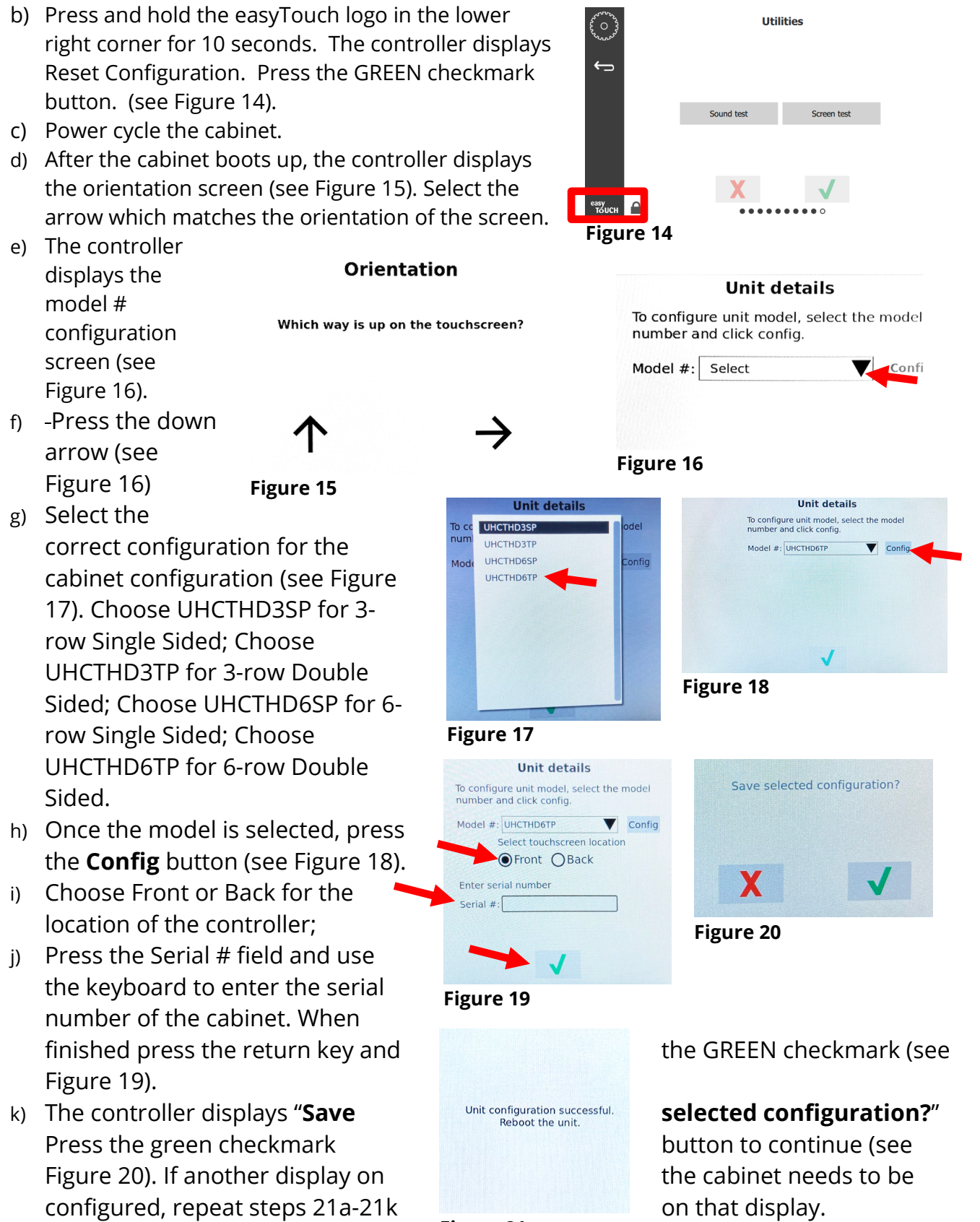

l) The controller displays "**Unit configuration successful. Reboot the unit.**" (see Figure 21). Power cycle the cabinet by switching OFF the power switch for five (5) seconds and switching back on. **Figure 21**